# **Procedimiento de emisión, recepción y pago de Facturas**

# Estimado Equipo,

En función de mejorar el registro de las facturas en nuestro sistema contable y el seguimiento de los pagos de las mismas es que informamos el nuevo proceso para el ingreso y pago de facturas, llamado "Facturas y Pagos":

## **Consideraciones**:

(en ese orden)

1. El área solicitante de la compra del bien y/o servicio, deberá realizar la "solicitud de emisión de factura" al proveedor/consultor. Dicha solicitud debe contener la siguiente información:

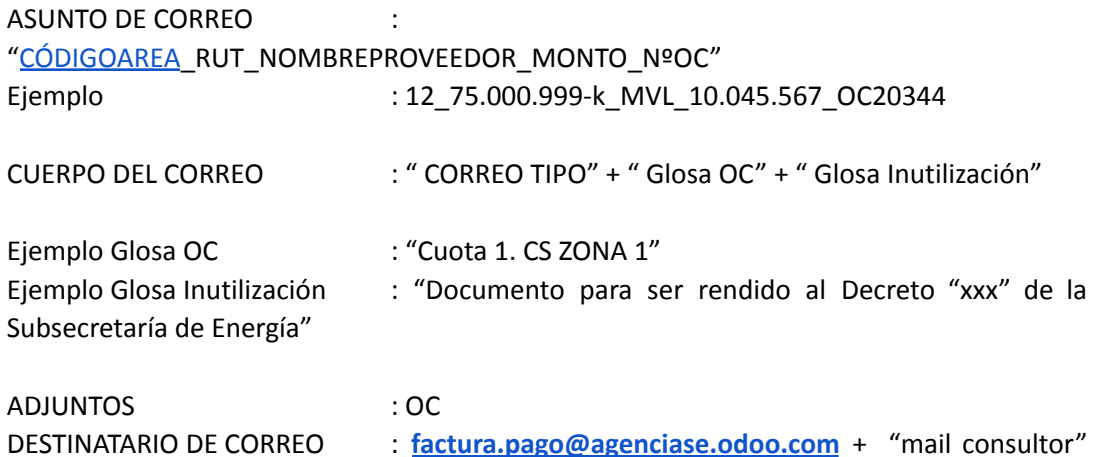

- 2. La Coordinación de Finanzas y Contabilidad revisará diariamente el Servicio de Impuestos Internos las facturas recibidas.
- 3. Cualquier documento que esté en el Servicio de Impuestos Internos (SII) y que no cuente con una solicitud ingresada en Odoo, será **rechazada** sin más trámite a partir del 21-04-2023.
- 4. Las facturas que tengan una solicitud ingresada por Odoo, podrán ser aceptadas o rechazadas (dependiendo de si cumplen con los requisitos informados al momento de solicitar la emisión de las mismas).
- 5. Una vez aceptada, la factura será descargada y compartida vía Odoo (en formato PDF). El tiempo para ingresar los respaldos y mover la tarea a la etapa de "ingreso" para pago será de 7 días como máximo (Deben seguir adjuntando todos los antecedentes en el servidor). Este plazo será establecido en la tarea asignando la fecha máxima una vez aceptada la factura.
- 6. Cuando usted realice el ingreso de los respaldos a la carpeta del servidor (usando la siguiente nomenclatura **Número línea\_CECO Sigla y número de documento, nombre del proveedor)** tendrá que ingresar a la tarea de Odoo e indicar la ubicación de la carpeta en el servidor y moverla al paso de "Ingreso".

7. Si la factura cumple el plazo para ser ingresada a pago y esta no se encuentra en dicho paso se levantaran las alertas en la reunión de coordinación de los lunes. Se indicarán todas las facturas que no han pasado a pago.

## **Paso 1**

Enviar el correo con la estructura señalada.

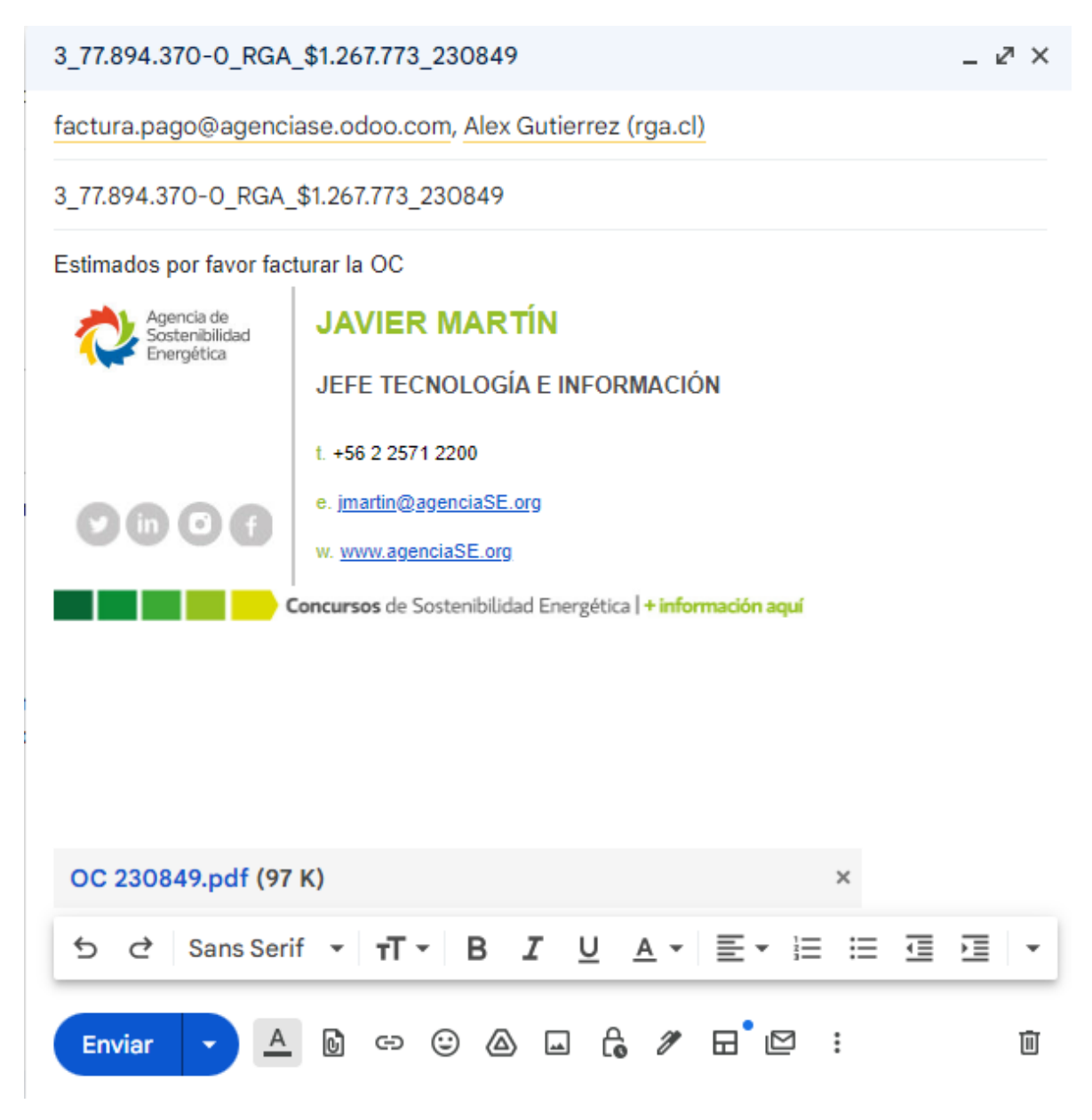

## **Paso 2**

Al enviar el correo como fue indicado, se creará un correo de vuelta para notificar que fue creada la tarea.

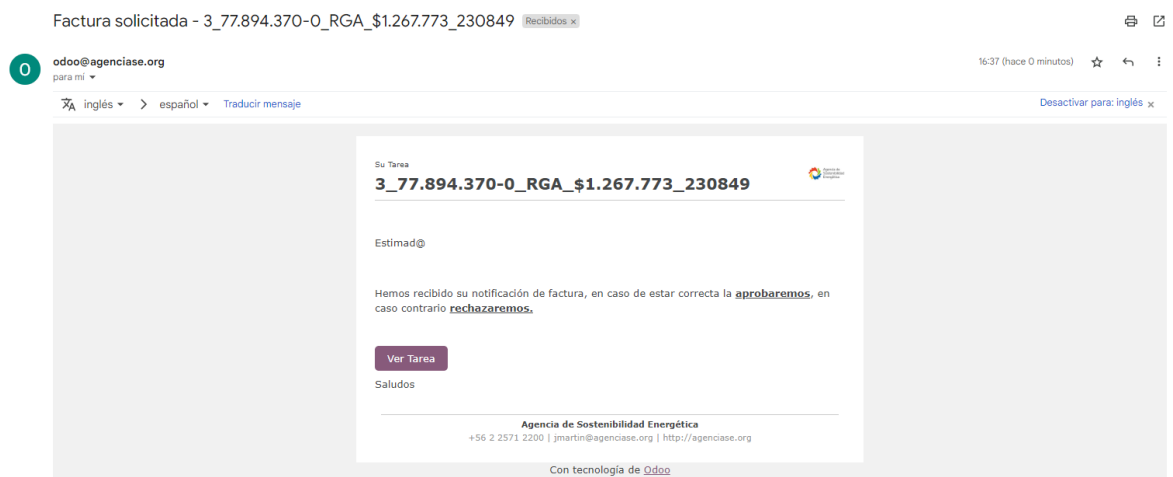

Una vez **aceptada** la factura recibiremos un correo indicando que fue aceptada la factura, por lo que debemos ingresar los antecedentes para el pago en un plazo de **7 días** y pasar la tarea a etapa de "ingreso" , para hacer eso debemos dar click en el botón "Ver Tarea".

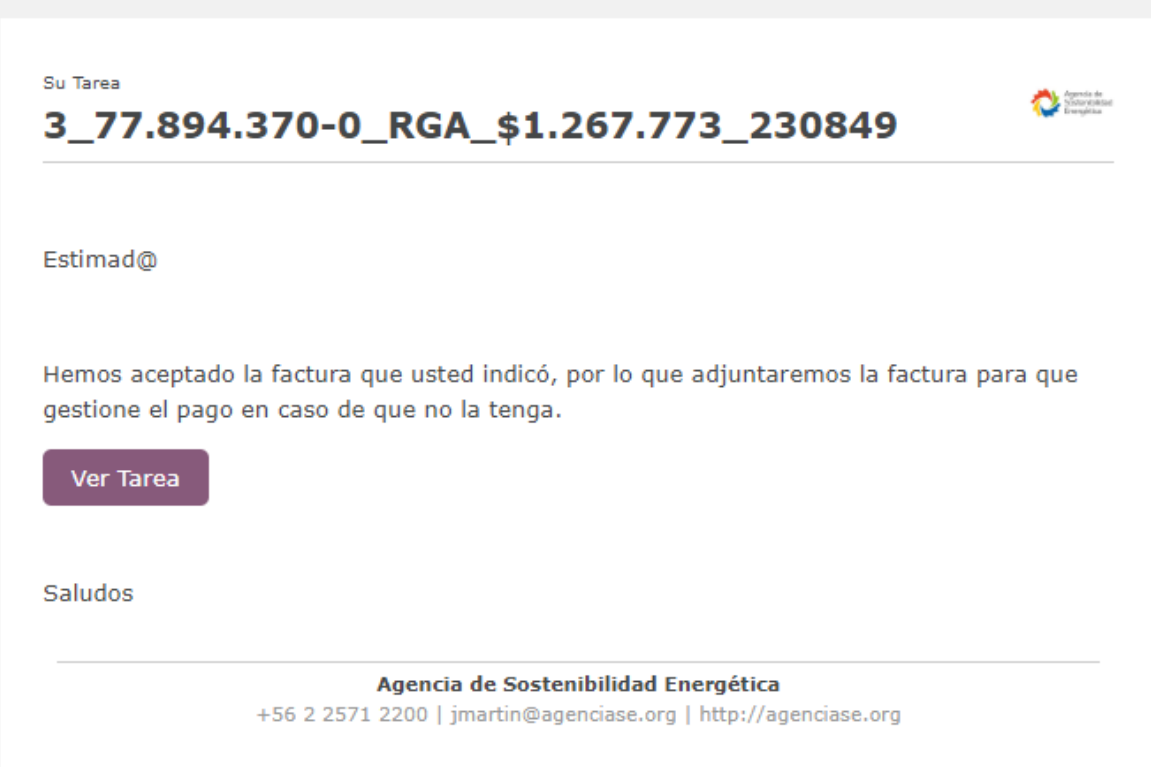

Luego dentro de la tarea debemos hacer click en "Back to edit Mode", lo cual nos llevará a la versión de edición.

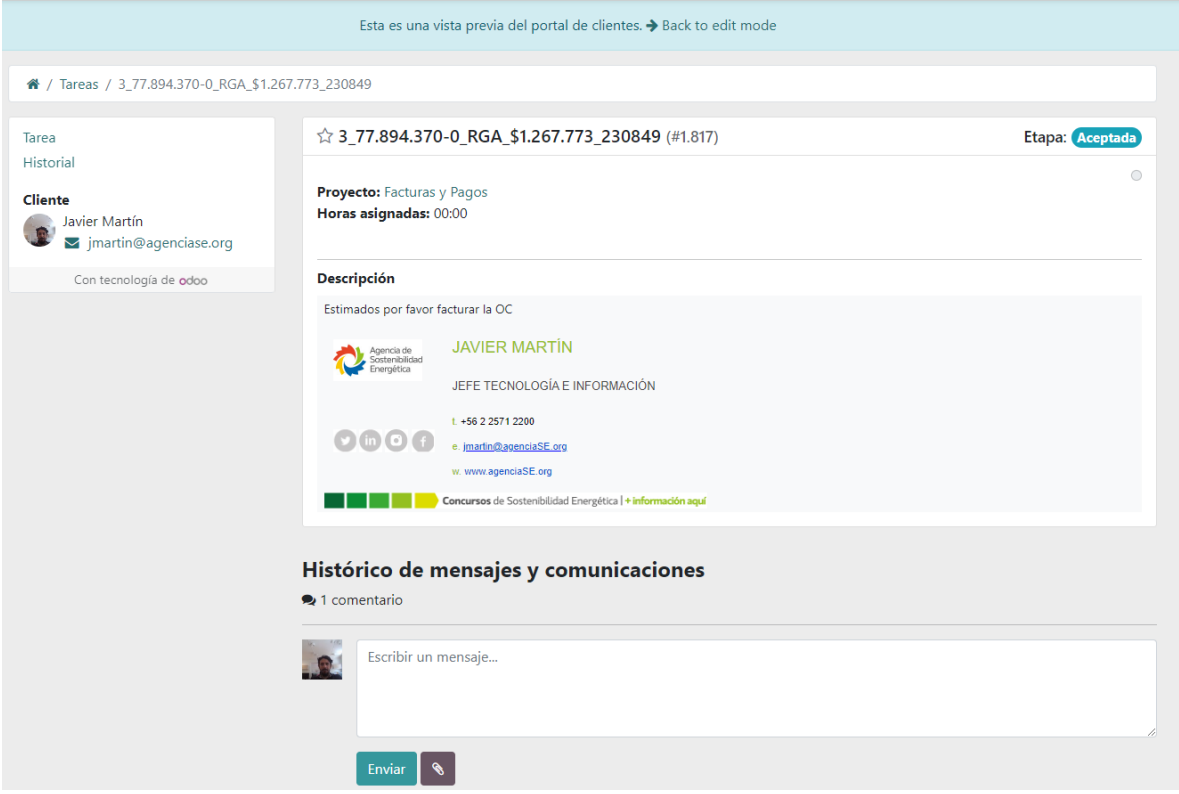

#### **Paso 5**

Una vez dentro del modo de edición debemos indicar en las notas la ubicación de la carpeta en el servidor con los antecedentes y cambiar la etapa "ingreso" haciendo click en la misma.

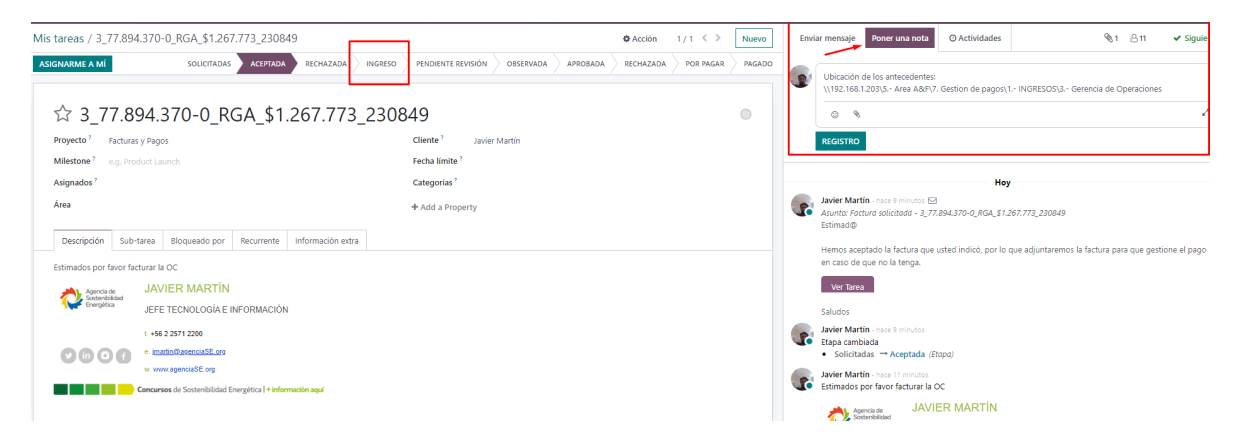

Y de esa forma se notifica al área de rendiciones que su factura ya fue ingresada junto con los antecedentes para ser pagada.

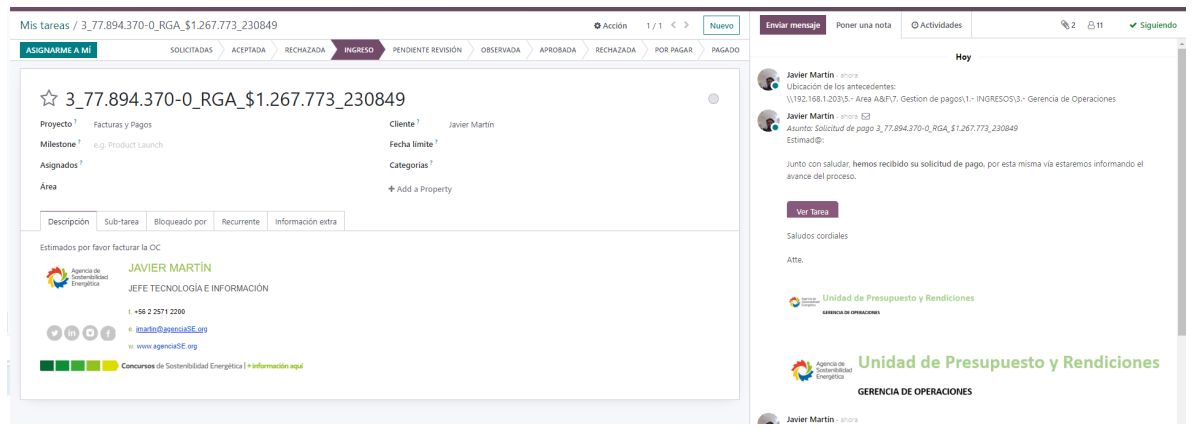

## **Paso 7**

En caso de que falten antecedentes o hayan errores corregibles en los mismos la tarea será "OBSERVADA" y se le notificará al respecto para que pueda corregir. Si los documentos están en orden será movida la tarea a "APROBADA", y en ese punto la tarea pasará a finanzas para que sea pagado en el próximo lote.

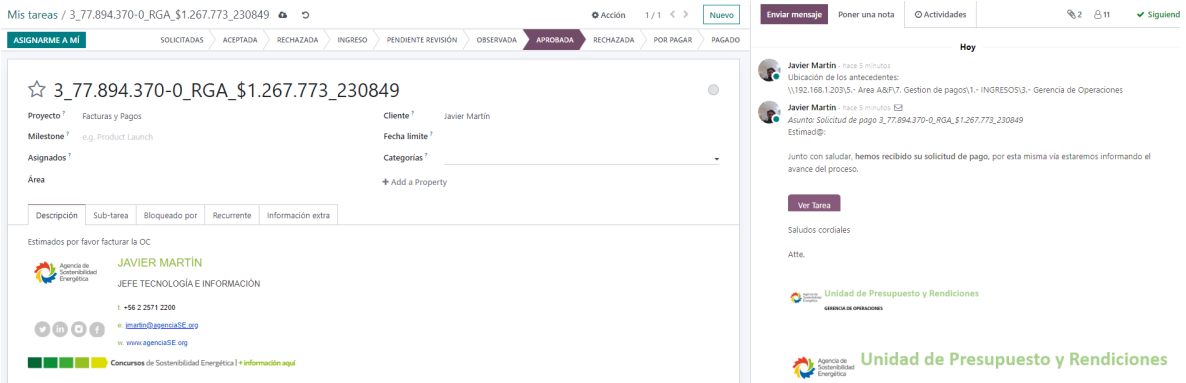

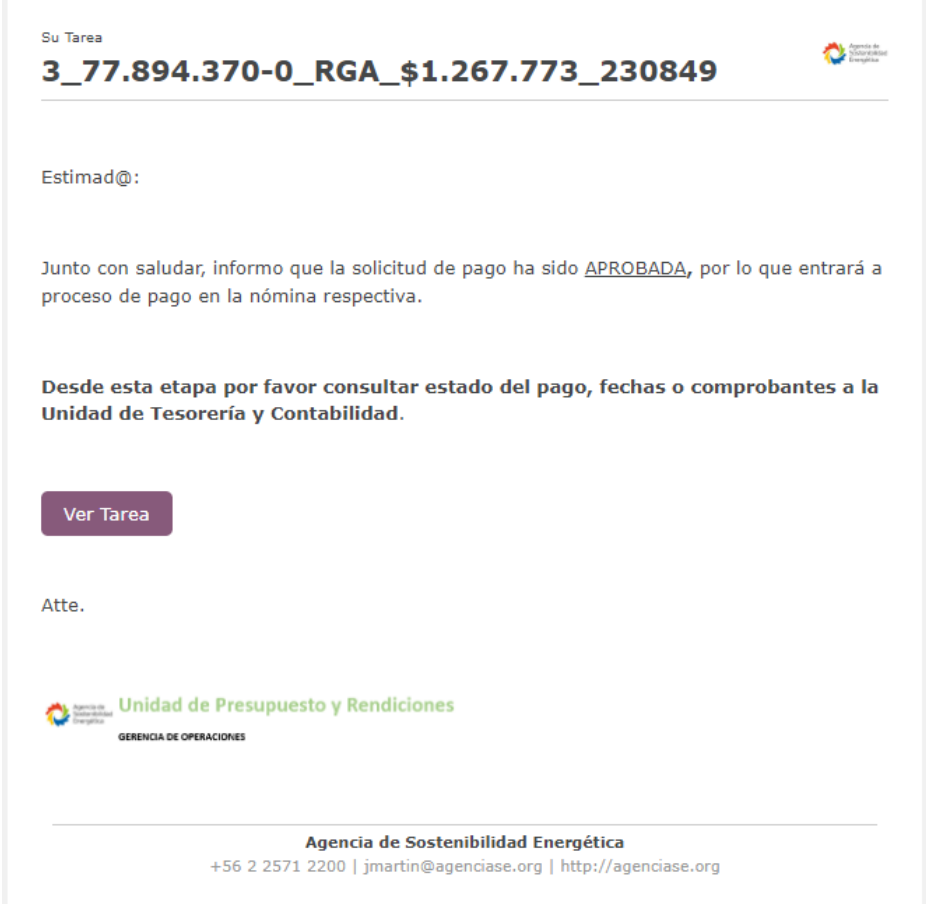

El dia en que será pagada la factura la tarea será movida a la etapa de "Por pagar" y se le notificará al respecto

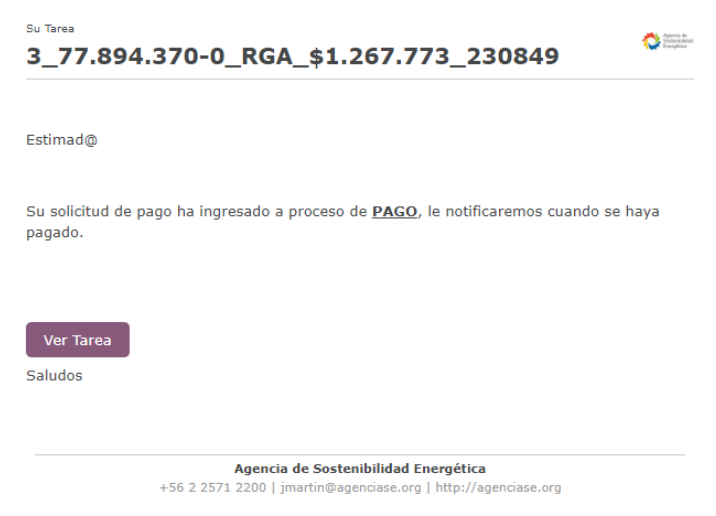

Una vez que la factura sea pagada finalmente será movida a la etapa de Pagado por el equipo de finanzas, se cargará el comprobante y terminará el proceso.

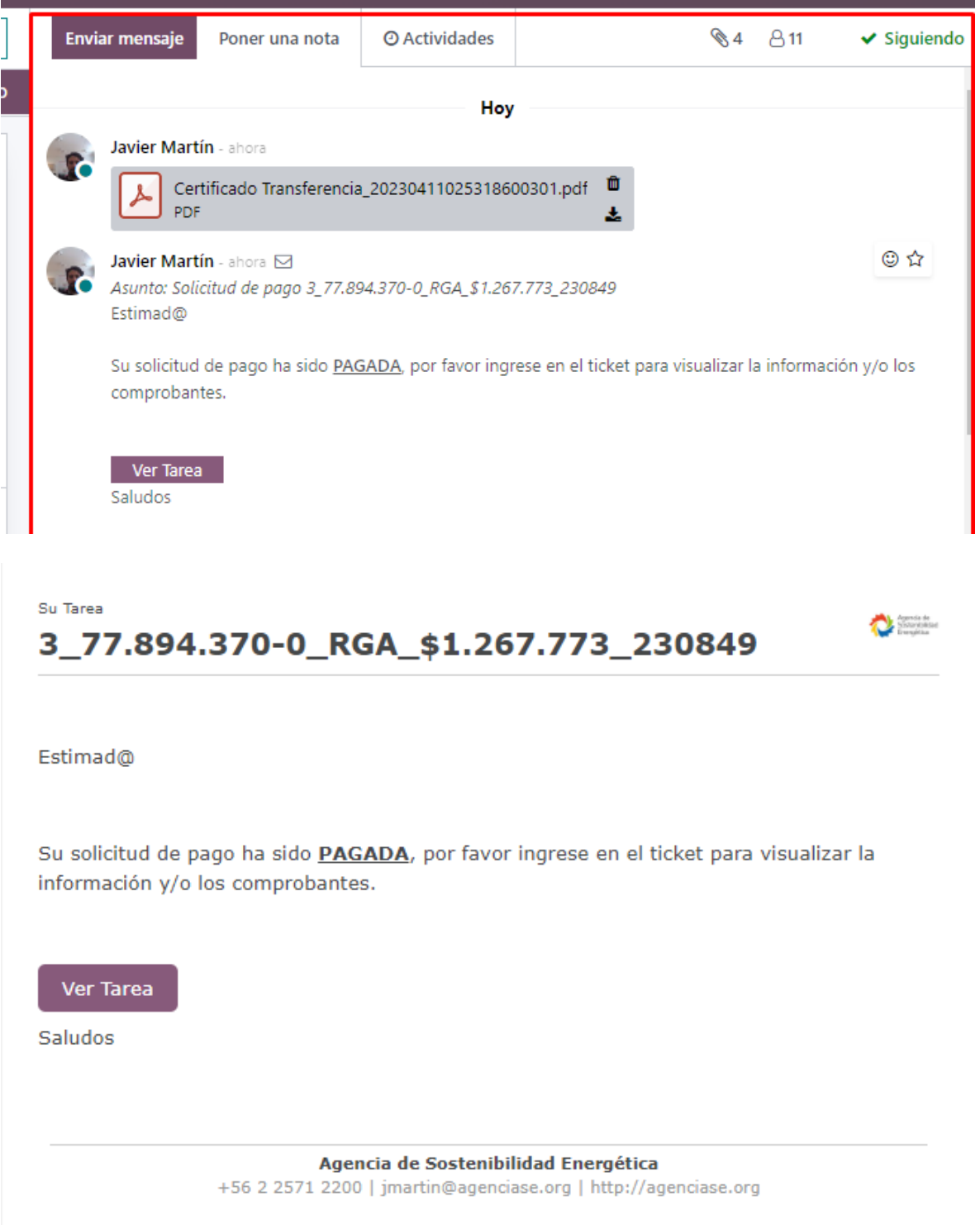

Errores Comunes

- Solicitar facturar al proveedor sin tener todos los antecedentes para que el pago sea aprobado.
- Ingresar los documentos a través de Odoo, los documentos se deben cargar en el servidor, en la carpeta correspondiente a su área en la siguiente ruta \\192.168.1.203\5.- Area A&F\7. Gestion de pagos\1.- INGRESOS\